## LABORATORIUM MULTIMEDIALNEGO MODELOWANIA PROCESÓW

# Ćwiczenie 3

### **Wykorzystanie mechanizmu LabVIEW Web Server do zdalnej kontroli prostego procesu sekwencyjnego.**

### **1. Cel** ć**wiczenia**

Celem ćwiczenia jest zapoznanie się z możliwościami mechanizmu LabVIEW Web Server na przykładzie sterowania procesem napełniania zbiornika.

### **2. Wprowadzenie 2.1 LabVIEW Web Server.**

Mechanizm LabVIEW Web Server umożliwia zdalną kontrolę działania programu (przyrządu wirtualnego) napisanego w programie LabVIEW. Kontrola odbywa się za pomocą interaktywnych przyrządów wirtualnych umieszczonych na stronie WWW. Zasadniczym elementem mechanizmu jest serwer usług WWW, który oprócz zapewniania komunikacji umożliwia także kontrolę adresów dostępu (adresy IP komputerów, którym udostępniane są dane z serwera) oraz bieżące zarządzanie listą aktualnie wyświetlanych przyrządów wirtualnych.

# **2.2 Konfiguracja programu LabVIEW Web Server.**

Dostęp do opcji konfiguracyjnych LabVIEW Web Server uzyskuje się w menu **Tools>>Options.** Możliwe opcje to: **Web Server: Configuration, Web Server: Browser Access, Web Server: Visible Vis.** Ekrean opcji **Web Server: Configuration** umożliwia konfigurację katalogu, w którym umieszczane będą strony WWW publikowane za pomocą LabVIEW, konfigurację portu HTTP a także zapis pliku LOG serwera. Ekran opcji **Web Server: Browser Access** umożliwia określenie adresów dostępu wyszukiwarek, które mogą wymieniać dane z serwerem. Możliwe jest wyspecyfikowanie adresów w postaci numerów IP, nazw symbolicznych a także masek (wildcards) wykorzystywanych np. do określenia całych domen. Ekran umożliwia również ustawienie praw dostępu do poszczególnych domen (przeglądanie, sterowanie, dostęp zabroniony). W ramach ekranu **Web Server: Visible Vis**, możliwe jest określenie listy przyrządów wirtualnych widzianych przez serwer przy czym dla każdego przyrządu oddzielnie specyfikuje się zezwolenie dostępu. W dalszej części instrukcji zostanie opisana konfiguracja i uruchomienie serwera a także publikacja przyrządu wirtualnego w postaci strony WWW.

### **3. Program** ć**wiczenia**

### **3.1 Opis procesu napełniania zbiornika**

Jako model zdalnie kontrolowanego procesu, w niniejszym ćwiczeniu, wykorzystuje się proces sekwencyjny napełniania zbiornika. Proces ten rozpoczyna się od otwarcia zaworów górnych, doprowadzających dwa czynniki o zadanych wartościach strumienia objętościowego (dm<sup>3</sup> /s) do zbiornika. Bezpośrednio po otwarciu zaworów rozpoczyna się napełnianie. W każdej chwili za pomocą panelu sterowania możliwe jest otwarcie zaworu dolnego. Powoduje to wypływ mieszaniny obu czynników. W zależności od ustawień wartości strumieni objętościowych dopływającego i wypływającego (bilans objętościowy) zbiornik zostaje napełniany lub opróżniany. Panel użytkownika przyrządu wirtualnego umożliwia otwieranie i zamykanie zaworów na dowolnym etapie procesu. Dodatkowo przyrząd pozwala na wizualizację procesu w taki sposób, że znany jest bieżący poziom mieszaniny czynników w zbiorniku.

### **3.2 Panel u**ż**ytkownika**

Zgodnie ze wskazówkami prowadzącego utworzyć panel użytkownika jak na rysunku:

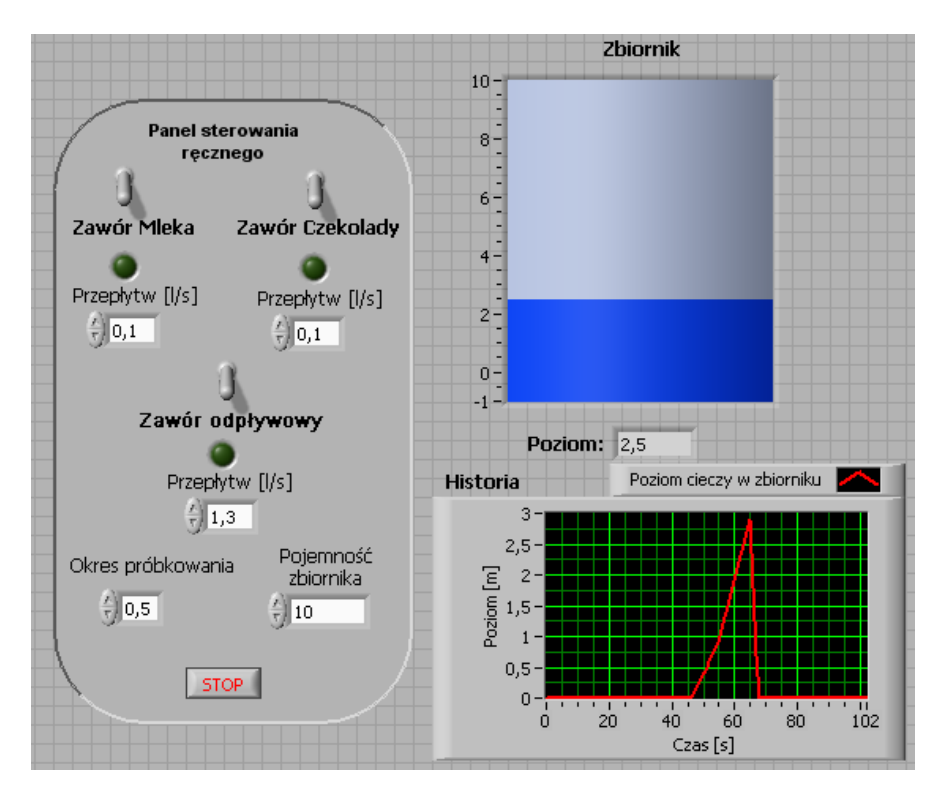

### **3.3 Diagram**

Na poniższych rysunkach przedstawiono diagramy użytkownika. Ponieważ na diagramach występują instrukcje wyboru *case*, diagramy przedstawiają dwa warianty wykonania tych instrukcji: dla wartości selektora TRUE oraz FALSE.

**UWAGA !** Poniższe schematy różnią się jedynie wariantem instrukcji wyboru *case*.

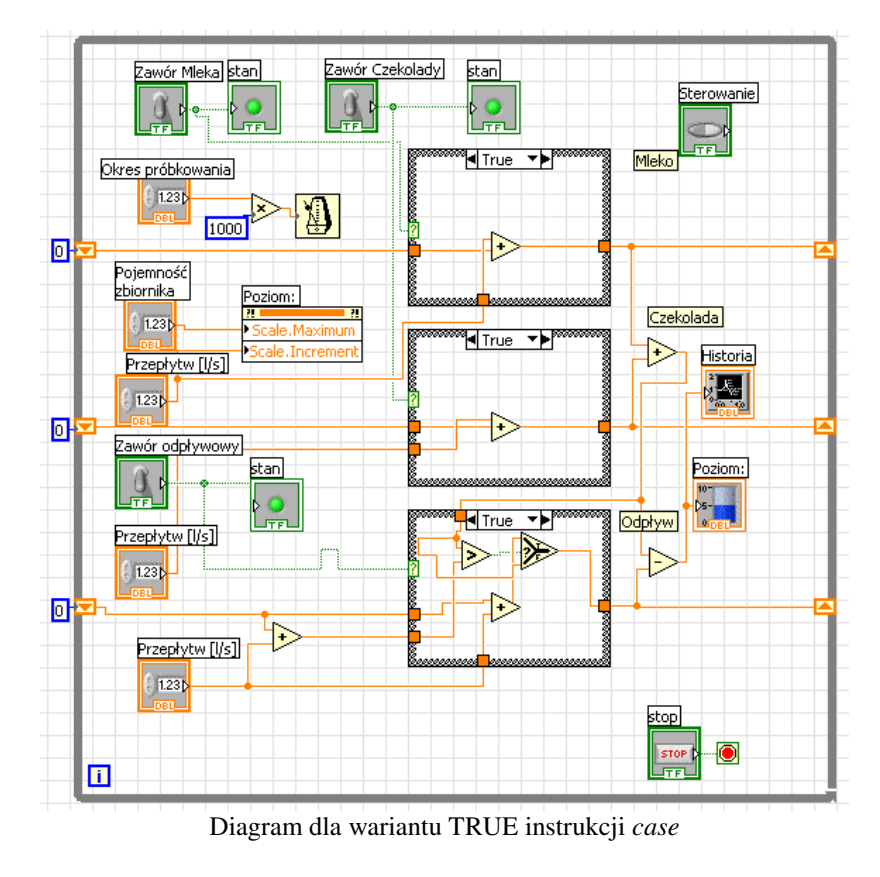

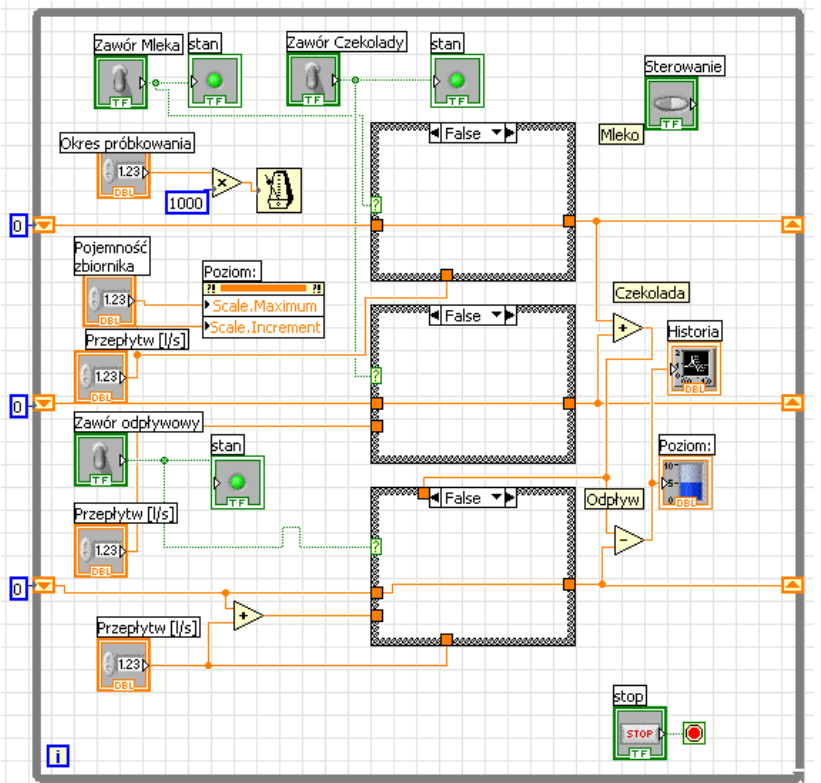

Diagram dla wariantu FALSE instrukcji *case*

Po utworzeniu diagramu przyrząd wirtualny należy zapisać w pliku model zbiornika.vi

#### **3.4 Publikacja przyrz**ą**du w postaci strony WWW**

Przejść do menu **Tools>>Web Publishing Tool**. Skonfigurować ekran narzędzia do publikowania WWW, zgodnie z poniższym rysunkiem:

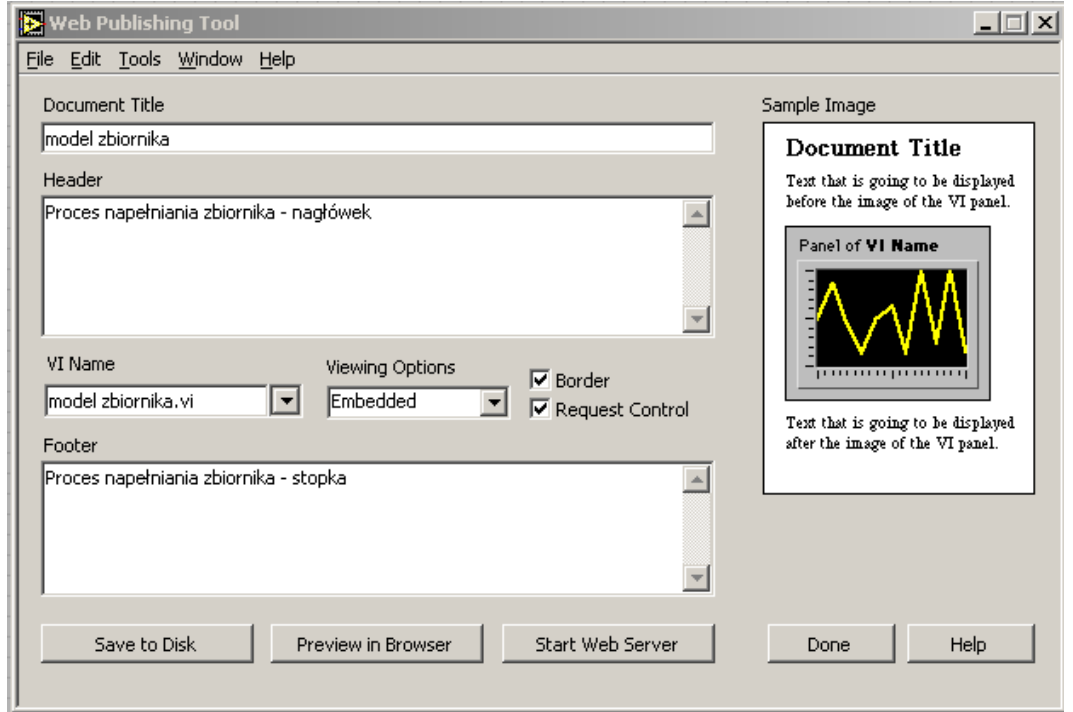

Po uzupełnieniu wszystkich opcji kliknąć przycisk *Start Web Server*. Serwer WWW został uruchomiony. Następnie kliknąć przycisk *Save to Disc*. po wybraniu folderu i wprowadzeniu nazwy pliku w formacie HTML, pojawi się okno Document URL. W oknie tym wyspecyfikowany jest adres URL, który należy wprowadzić w przeglądarce WWW aby uzyskać zdalny dostęp do utworzonego przyrządu wirtualnego.

Zgodnie ze wskazówkami prowadzącego przetestować utworzone w trakcie ćwiczenia modele procesów. Testy przeprowadzić pomiędzy stanowiskami laboratoryjnymi, przy czym jedno ze stanowisk działa jako host a drugie jako serwer.

### **4. Sprawozdanie.**

Wykorzystując utworzony w ćwiczeniu 2 (Modelowanie dynamiki prostego obiektu dynamicznego w programie NI LabVIEW Express 7.0) przyrząd wirtualny, utworzyć stronę WWW umożliwiającą zdalną kontrolę parametrów modelu dynamiki.